# **Guide to Using TEAMS on Amazon EC2**

November 12, 2012

# **Table of Contents**

| Configuring and Starting TEAMS AMI   | 3  |
|--------------------------------------|----|
| Connecting to the TEAMS AMI Instance | 8  |
| Shutting Down the AMI Instance       | 13 |
| Creating Persistent Storage          | 14 |

# **Configuring and Starting TEAMS AMI**

If you have already purchased a subscription to TEAMS, please follow the rest of this document.

The following document provides additional information on using Amazon EC2 - <u>Amazon EC2</u> <u>Getting Started Guide</u>.

### 1. Start the launch wizard.

2. From a browser, open <a href="http://aws.amazon.com">http://aws.amazon.com</a> and click on the "Sign in to the AWS Management Console" button (Make sure you select the "Amazon EC2" tab after logging into the AWS Management Console). If you do not have an AWS account, click on "Create an AWS Account".

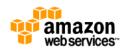

📃 Sign in to the AWS Management Console 🛛 📦 Create an AWS Account

### 3. Sign in to Amazon Web Services.

**4. From the "Navigation" tab on the left**, select the region closest to your location (at the moment, we only support "US East" and "Asia Pacific"). Then, click on "AMIs" and search for the TEAMS AMI in that region (see the table below):

| Region        | Hourly Subscription | Monthly Subscription |
|---------------|---------------------|----------------------|
| North America | ami-93ac6ffa        | ami-71b27118         |
| Asia Pacific  | ami-9ced93ce        | ami-82ed93d0         |

| te La  | unch 🛃 S     | pot Request | 🔒 Regis | ter New AMI | De-register      | R Permissions        |
|--------|--------------|-------------|---------|-------------|------------------|----------------------|
| Viewin | ng: Public I | mages       | •       | Windows     | ▼ ami-e8ba       | 4a81                 |
|        | Name 🦘       | AMI ID      |         | Source      |                  |                      |
|        |              | ami-e8      | ba4a81  | teams-dp    | -11.2.2.18/teams | s-dp-11.2.2.manifest |

**5. Choose the desired AMI** and click on the "Launch" button. (NOTE: Spot Instance is NOT valid with paid AMIs. Do not select this option, even though AWS appears to offer that choice.)

6. On the "Request Instances Wizard", make sure you select "High CPU Medium (c1.medium, 1.7 GB)" from "Instance Type", leave the others at the default value, and click "Continue" until you come to the "Key Pairs" page.

| •                                                | zard                                                                             | Canc                                                   |
|--------------------------------------------------|----------------------------------------------------------------------------------|--------------------------------------------------------|
|                                                  | )<br>DETAILS CREATE KEY PAIR CONFIGURE                                           | FIREWALL REVIEW                                        |
| HOUSE AN AMI INSTANCE I                          | DETAILS CREATE RET PAIR CONFIGURE                                                | FIREWALL REVIEW                                        |
| Provide the details for you<br>"spot" instances. | ır instance(s). You may also decide wheth                                        | er you want to launch your instances as "on-demand" or |
| Number of Instances:                             | 1 Availability Zone: No                                                          | Preference -                                           |
| Instance Type:                                   | High-CPU Medium (c1.medium, 1.7 GB)                                              | <b></b>                                                |
| Termination Protection:                          | Prevention against accidental termin                                             | nation.                                                |
| Note, launching a <b>t1.micr</b>                 | o instance requires that you select an AMI                                       | I with an EBS-backed root device.                      |
| Launch Instances                                 |                                                                                  |                                                        |
|                                                  | ay for compute capacity by the hour wit<br>sts into much smaller variable costs. | th no long term commitments. This transforms what are  |
| © Request Spot Insta                             | ances                                                                            |                                                        |
|                                                  | Into Your Virtual Private Cloud                                                  |                                                        |
| I aunch Instances                                |                                                                                  |                                                        |
| © Launch Instances                               |                                                                                  |                                                        |
| © Launch Instances                               |                                                                                  |                                                        |
| © Launch Instances                               |                                                                                  |                                                        |
| © Launch Instances                               |                                                                                  |                                                        |
| © Launch Instances                               |                                                                                  |                                                        |

#### 7. Proceed without a key pair:

• A key pair is a security credential similar to a password. For the TEAMS AMI, you do not need to use any key pair, thus select "Proceed without a Key Pair".

| ¥                                              | Υ.                                       | 0                           |                         |                                                      |  |
|------------------------------------------------|------------------------------------------|-----------------------------|-------------------------|------------------------------------------------------|--|
| HOOSE AN AMI                                   | INSTANCE DETAILS                         | CREATE KEY PAIR             | CONFIGURE FIREWALL      | REVIEW                                               |  |
| lick Create &                                  | Download your Key                        | <b>Pair</b> . You will then | be prompted to save the | aunches. To create a key<br>private key to your comp |  |
| -                                              |                                          |                             | want to deploy an Amaz  | on EC2 instance.                                     |  |
| -                                              | rate a key pair once<br>rom your existin |                             | want to deploy an Amaz  | on EC2 instance.                                     |  |
| © Choose f                                     |                                          |                             | want to deploy an Amaz  | on EC2 instance.                                     |  |
| <ul> <li>Choose f</li> <li>Create a</li> </ul> | rom your existin                         | g Key Pairs                 | want to deploy an Amaz  | on EC2 Instance.                                     |  |

### 8. Create a security group:

- A security group defines firewall rules for your instances. These rules specify which incoming network traffic should be delivered to your instance (e.g., accept web traffic on port 80). All other traffic is ignored. You can modify rules for a group at any time. The new rules are automatically enforced for all running instances.
- If you're new to Amazon EC2 and haven't set up any security groups yet, when the wizard displays the Configure Firewall page, the Create a new Security Group button is

selected by default, and typical firewall rules are already selected. Use the default rules for this tutorial.

- On the Configure Firewall page of the wizard, enter a name for your security group and a description. Use the drop-down at the bottom left and select RDP and click on Add Rule button. The following image shows what your screen may look like after creating the security group.
- NOTE In order to connect to the instance using RDP, outbound connections on port 3389 needs to be enabled. Please contact your system administrator for further information. Alternatively, you can try connecting from your home.

| equest Instar    | nces Wizard                 |                          |                                                                                                    | Cance        |
|------------------|-----------------------------|--------------------------|----------------------------------------------------------------------------------------------------|--------------|
| ¥                | <u>v</u> v                  | ·                        | )                                                                                                    |              |
| IOOSE AN AMI     | INSTANCE DETAILS CREATE     | KEY PAIR CONFIGURE       | FIREWALL REVIEW                                                                                                    |              |
| or we can help y | ou create a new security gr | oup to allow access to y | ed on your instances. You may use an ex<br>your instances using the suggested port<br>e Security Groups page. All changes take | s below. Add |
| Choose one       | e or more of your exis      | ting Security Group      | S                                                                                                    |              |
| Oreate a ne      | w Security Group            |                          |                                                                                                    |              |
| 1. Name your S   | ecurity Group TEAMS         | ,<br>,                   |                                                                                                    |              |
|                  |                             | >                        |                                                                                                    |              |
| 2. Describe you  | r Security Group            |                          |                                                                                                    |              |
| 3. Define allow  | ed Connections              |                          |                                                                                                    |              |
| Application      | Transport                   | Port                     | Source Network (IPv4 CIDR)                                                                                                    | Actions      |
| HTTP             | TCP                         | 80                       | All Internet                                                                                                    | Remove       |
| RDP              | TCP                         | 3389                     | All Internet                                                                                                    | Remove       |
|                  |                             |                          |                                                                                                    |              |
| Select           | • -                         | -                        | All Internet Change                                                                                                    | Add Rule     |
|                  |                             |                          |                                                                                                    |              |

## 10. Review your settings and launch the instance:

- After you configure the firewall, the wizard continues to the Review page where you can review the settings and launch the instance.
- Click the Launch button at the bottom of the screen.

| equest Instances V       |                                  | <u>u</u>               |               | Cancel |
|--------------------------|----------------------------------|------------------------|---------------|--------|
| *                        | E DETAILS CREATE KEY PAIR        | CONFIGURE FIREWALL     | REVIEW        |        |
| Diance review the inferr | nation below, then click Launch. |                        |               |        |
|                          |                                  |                        |               |        |
| AM                       | 🗄 🎊 Windows AMI ID ami-747       | 70841d (i386) Edit AMI |               |        |
| Number of Instances      | : 1                              |                        |               |        |
| Availability Zone        | No Preference                    |                        |               |        |
|                          | High-CPU Medium (c1.mediu        | <mark>m)</mark>        |               |        |
| Instance Class           |                                  |                        |               |        |
| Termination Protectio    | n Disabled                       | Edit Insta             | nce Details   |        |
| Monitoring               |                                  |                        |               |        |
|                          | : Use Default                    |                        |               |        |
|                          | : Use Default                    |                        |               |        |
| User Data                | •                                | Edit Adva              | inced Details |        |
| Key Pair Name            | : QSI-Windows.32.2008            | Edit Key               | Pair          |        |
| Security Group(s)        | : default                        | Edit Firev             | vall          |        |
|                          |                                  |                        |               |        |
|                          |                                  |                        |               |        |
|                          |                                  |                        |               |        |
|                          |                                  |                        |               |        |
| Back                     |                                  | Launch                 |               |        |

A confirmation page is displayed to let you know your instance is launching.

| Laun             | ch Instance Wizard                                                                                                    | aunch Instance Wizard Cancel                                                                                                    |  |  |  |  |  |  |
|------------------|----------------------------------------------------------------------------------------------------|----------------------------------------------------------------------------------------------------|--|--|--|--|--|--|
|                  | Your instances are now launching.<br>Note: Your instances may take a few minutes to launch, depend                                                                                           | ing on the software you are running.                                                                                                    |  |  |  |  |  |  |
|                  | > View your instances on the Instances page                                                                                                    |                                                                                                    |  |  |  |  |  |  |
|                  |                                                                                                    |                                                                                                    |  |  |  |  |  |  |
| Othe             | r EC2 Features                                                                                                    |                                                                                                    |  |  |  |  |  |  |
| indepe<br>storag | nes<br>olumes provide off-instance storage that persists<br>endently of the life of an instance. Add a persistent<br>ge device to an instance using the Elastic Block Store<br>Volumes page. | Elastic IPs<br>Elastic IP addresses allow you to remap a public IP address<br>to any instance in your account. Elastic IPs also enable you<br>to engineer around problems by quickly remapping your<br>Elastic IP address to a replacement instance. |  |  |  |  |  |  |
|                  | to the Volumes Page                                                                                                    | > Go to the Elastic IPs Page                                                                                                    |  |  |  |  |  |  |

**11. Click** *Close* to close the confirmation page, and then click *Instances* in the navigation pane to view your instance's status. It takes a short time for an instance to launch. The instance's status will be *pending* while it's launching.

|    | Instance     | AMI ID       | Root Device Type | Туре     | Status 🔺  | Lifecycle | Public DNS |
|----|--------------|--------------|------------------|----------|-----------|-----------|------------|
| 1. | 👰 i-4b216c20 | ami-97b950fe | instance-store   | m1.small | 🥚 pending | normal    |            |

**12. After a short period (typically 10 to 15 minutes)**, your instance's status switches to *running*. You can click *Refresh* or the F5 key to refresh the display.

| Instance     | AMI ID       | Root Device Type | Туре     | Status 🔺 | Lifecycle | Public DNS     |
|--------------|--------------|------------------|----------|----------|-----------|----------------|
| 👰 i-4b216c20 | ami-97b950fe | instance-store   | m1.small | running  | normal    | ec2-72-44-53-2 |

Once your instance's status is *running*, you can connect to it. Please see the next section to find out the status of your instance.

# **Connecting to the TEAMS AMI Instance**

### Connecting to the instance using Remote Desktop:

- **NOTE** even if the "Status" displays "running", it may be a while before you can connect to it. Click on the "Instance Actions" menu and choose ""Get System Log". If the log displays "Windows is ready", then you are ready to connect.
- **NOTE** The System Log window does not refresh automatically. You need to close the window and re-open to check the status of the AMI instance.
- NOTE In order to connect to the instance using RDP, outbound connections on port 3389 needs to be enabled. Please contact your system administrator for further information. Alternatively, you can try connecting from your home.

| System Log: i-db9fd1b1                                                                                                    | Cancel 🗙 |
|----------------------------------------------------------------------------------------------------|----------|
| <rdpcertificate><br/><dn>CN=1-db9fdlb1, 0U=EC2, 0=Amazon.com</dn><thumbprint>CABB0142D7AF3D5333D1B1A05D0E2E209608BB0<br/></thumbprint></rdpcertificate><br>9/3/2010 3:29:38 PM: Message: Ec2Config Service is rebooting the instance. Please be patient.<br>9/3/2010 3:30:47 PM: Message: Windows is Ready to use | 8        |
|                                                                                                    |          |
|                                                                                                    |          |
|                                                                                                    |          |
|                                                                                                    |          |
|                                                                                                    |          |
| Close                                                                                                    | ۴.       |

**1. Right-click on the instance to get a menu**; select "Connect" from the menu.

| 🐻 Launch Insta   |                                                                                                    |                    |          |          |           |                             |
|------------------|----------------------------------------------------------------------------------------------------|--------------------|----------|----------|-----------|-----------------------------|
|                  | nce Instance Actions 💌                                                                                                    | Reserved Instances | -        |          |           |                             |
| Viewing: All Ins | stances 👻 🗸                                                                                                    | All Instance Types | •        |          |           |                             |
| Instance         | AMI ID                                                                                                    | Root Device        | Туре     | Status 🔺 | Lifecycle | Public DNS                  |
| 🔽 👔 i-cf91       | Instance Management<br>Connect<br>Get System Log<br>Create Image (EBS A<br>Bundle Instance (S3<br>Get Windows Passw<br>Launch More Like Thi | AMI)<br>ord<br>s   | m1.small | running  | normal    | ec2-184-72-199-8.compute-1. |
| 1 EC2 Instan     | Disassociate IP Addro<br>Instance Lifecycle<br>Terminate<br>Reboot<br>CloudWatch Monitoring<br>Enable CloudWatch                            |                    |          |          |           |                             |

**2.** Follow the instructions in the next dialog box. It is important to note the instance's public DNS name. We recommend you download the shortcut file (a .rdp file) and edit it.

| Console Connect - Remote Des                                                                                                    | sktop Connection                                                                                                    | Cancel 🗙 |
|----------------------------------------------------------------------------------------------------|----------------------------------------------------------------------------------------------------|----------|
| Instance: i-cf91dda5                                                                                                    |                                                                                                    |          |
| Use Remote Desktop Connection so<br>pre-installed on most Windows oper                                                                                                 | ftware to connect to your instance. Remote Desktop Connection<br>ating systems.                                                                                                    | is       |
| To access your instance using Rem                                                                                                    | ote Desktop Connection you can follow one of these two options:                                                                                                    |          |
| OPTION 1: Shortcut File                                                                                                    | OPTION 2: Step-by-Step Instructions                                                                                                    |          |
| Click the link below to download<br>the Remote Desktop config file<br>which you can either open to<br>connect to your instance or save<br>to your desktop as shortcut. | <ol> <li>Open the Remote Desktop Connection client.         <ul> <li>On Windows XP, go to Start -&gt; All Programs -&gt; Accee<br/>-&gt; Communications -&gt; Remote Desktop Connection.</li> <li>On Windows Vista, go to Start -&gt; All Programs -&gt;<br/>Accessories -&gt; Remote Desktop Connection.</li> </ul> </li> <li>Connect to your instance using instance's public DNS<br/>[ec2-184-72-199-8.compute-1.amazonaws.com].</li> </ol> |          |
| when the instance was launched and is a                                                                                                    | ou will need your Windows Administrator password. A default password was<br>railable encrypted in the system log. You can access and decrypt this passw<br>word" tool, which is available via right-click or under the "More Actions" butt<br>Close                                                                                                    | ord by   |

3. Right-click and select edit to edit the .rdp file you downloaded in the step above.

| Remot   | Remote Desktop Connection                                                          |  |  |  |  |
|---------|------------------------------------------------------------------------------------|--|--|--|--|
| General | Display Local Resources Programs Experience Advanced                               |  |  |  |  |
| Logon s | settings                                                                           |  |  |  |  |
|         | Enter the name of the remote computer.                                             |  |  |  |  |
|         | Computer: 101-185-222.compute-1.amazonaws.com 🔻                                    |  |  |  |  |
|         | User name: TEAMS                                                                   |  |  |  |  |
|         | You will be asked for credentials when you connect.                                |  |  |  |  |
|         | Allow me to save credentials                                                       |  |  |  |  |
| Connec  | tion settings                                                                      |  |  |  |  |
|         | Save the current connection settings to an RDP file or open a<br>saved connection. |  |  |  |  |
|         | Save Save As Open                                                                  |  |  |  |  |
|         | Connect Cancel Help Options <                                                      |  |  |  |  |

- 4. Set the user name to "TEAMS".
- 5. Click on the "Local Resources" tab, then click on the "More" button.

| Nemote De    | esktop Connection                                 | C C                   |              |
|--------------|---------------------------------------------------|-----------------------|--------------|
|              | Remote Deskt<br>Connectior                        | op<br>1               |              |
| General Dis  |                                                   | Programs Experience   | e Advanced   |
| 0            | Configure remote audio se                         | ttings.               |              |
| Keyboard     | Apply Windows key comb                            |                       |              |
|              |                                                   |                       |              |
| $\sim$       | Only when using the full s                        | screen                | •            |
|              | Example: ALT+TAB                                  |                       |              |
| -Local devic | es and resources                                  |                       |              |
| -            | Choose the devices and re<br>your remote session. | esources that you war | nt to use in |
|              | Printers                                          | Clipboard             |              |
|              | More                                              |                       |              |
| Options      |                                                   | Connect               | <u>H</u> elp |

**6. From the list of "Drives", select a local drive** that you would like to make available when you remote log in to the machine. This will facilitate moving files between your local computer and the remote desktop.

| Remote Desktop Connection                                                                                                    |
|----------------------------------------------------------------------------------------------------|
| Remote Desktop<br>Connection                                                                                                    |
| Local devices and resources                                                                                                    |
| Choose the devices and resources on this computer that you want to<br>use in your remote session.                                                                                           |
| Smart cards Forts                                                                                                    |
| <ul> <li>Drives</li> <li>Local Disk (C:)</li> <li>DVD RW Drive (D:)</li> <li>Data (E:)</li> <li>Drives that I plug in later</li> <li>Other supported Plug and Play (PnP) devices</li> </ul> |
| Which Plug and Play devices can I use in my remote session?                                                                                                    |
| OK Cancel                                                                                                    |

Adjust the "Experience" according to your connection speed.

| Remote Desktop Connection                                    |  |  |  |  |  |
|--------------------------------------------------------------|--|--|--|--|--|
| Remote Desktop<br>Connection                                 |  |  |  |  |  |
| General Display Local Resources Programs Experience Advanced |  |  |  |  |  |
| Performance                                                  |  |  |  |  |  |
| Choose your connection speed to optimize performance.        |  |  |  |  |  |
| High-speed broadband (2 Mbps - 10 Mbps)                      |  |  |  |  |  |
| Allow the following:                                         |  |  |  |  |  |
| Desktop background                                           |  |  |  |  |  |
| Eont smoothing                                               |  |  |  |  |  |
| ☑ Desktop composition                                        |  |  |  |  |  |
| Show window contents while dragging                          |  |  |  |  |  |
| Menu and window animation                                    |  |  |  |  |  |
| ✓ Visual styles                                              |  |  |  |  |  |
| Persistent bitmap caching                                    |  |  |  |  |  |
| Reconnect if the connection is dropped                       |  |  |  |  |  |
| Options     Connect Help                                     |  |  |  |  |  |

Log in using the following information:

- Username: TEAMS
- Password: eiK5uXQg

We recommend changing the password, please set a strong password that you will be able to remember.

NOTE: You may see several messages regarding certificates after clicking Connect. Please

ignore the messages and continue with the Remote Desktop Connection.

**NOTE:** If another user is already logged in and you log in with the same username, the logged-in user will be unexpectedly shut down from his/her session.

### Start using TEAMS!

Copy file from your local computer to the AMI using drag and drop (your local hard drive shows up as a disk on the AMI)

- NOTE 1: Drive D has lot of free space. Feel free to create folder here.
- **NOTE 2**: While it is tempting to try to work off your local disk, performance is awful! So copy the files to the AMI and work off the AMI disks.
- **NOTE 3**: To copy files between your local disk and the AMI, it is highly recommended that you zip up the folders and then copy them over. It takes an enormous amount of time to copy lots of small files -- and TEAMS models are lots and lots of small files.
- **NOTE 4**: Remember, you will lose all the data in the AMI when you shutdown the instance. ALWAYS remember to copy your work back to your local computer before you shutdown the AMI.

# **Shutting Down the AMI Instance**

Since you are getting billed by the hour, once you are done using TEAMS, you should "terminate" the AMI instance.

- **NOTE** Logging off or shutting down Windows using the "Shut Down" menu is not enough, you will continue to get billed by the hour, even though you are not using the computer.
- NOTE If you terminate a running instance, you will LOSE ALL DATA STORED IN THAT INSTANCE! If you have saved your work in that instance, make sure you copy the data to your own local computer, before you terminate the instance.
- 1. **First, copy all the important files** from the remote computer into your local desktop. This task becomes easier if you have mapped one of your local disk onto the remote desktop, as specified earlier under the section, "Connecting to the AMI instance".
- 2. Next, log off from the remote desktop.
- 3. **Finally, from the Amazon EC2 Console**, check the instance you would like to terminate, and select "Terminate" from the Instance Action menu.

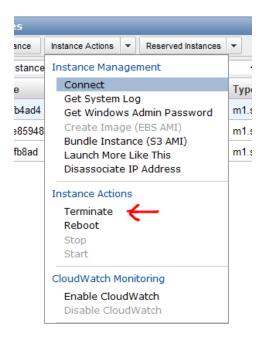

Your instance will now terminate and you will no longer be billed for further hours.

Once you terminate the instance, **all the data in the AMI will also be lost**! Remember to copy your files back to your local computer before shutting down.

# **Creating Persistent Storage**

You can create persistent storage and attach it like a hard drive to the AMI. Data in this drive will survive even when you terminate the instance, and you can start a new instance later and attach this drive to the new instance, much like you would use a memory stick. But there is a nominal charge from Amazon for this service (\$0.10 per month per GB + \$0.10 per million IO. For a 10GB partition, budget about \$20/month).

The steps are as follows:

- 1. **From the AWS Management Console**, select Volumes, then select "Create Volume". Choose the size of the Volume (10GiB is usually plenty). Remember to choose the same zone (e.g., us-east-1a) as the zone your AMI is running.
- 2. **Once creating of the Volume is complete**, right click on it to attach it to the running instance, similar to how you would plug in a memory stick.
- 3. You will probably have to reboot the AMI to see the new disk. In AWS Management Console, go back to "Instance" and right click on the AMI to select Reboot. Once it reboots, and you reconnect, you should see the new volume as an additional drive (E:), and you can store all your models here.